## **Инструкция для получения выписки из ЕГРН на принадлежащий вам объект недвижимости через сайт «Госуслуги»**

Для получения актуальной выписки из ЕГРН на объект недвижимости необходимо зайти на сайт «Госуслуги» **www.gosuslugi.ru** и войти 1 в личный кабинет.

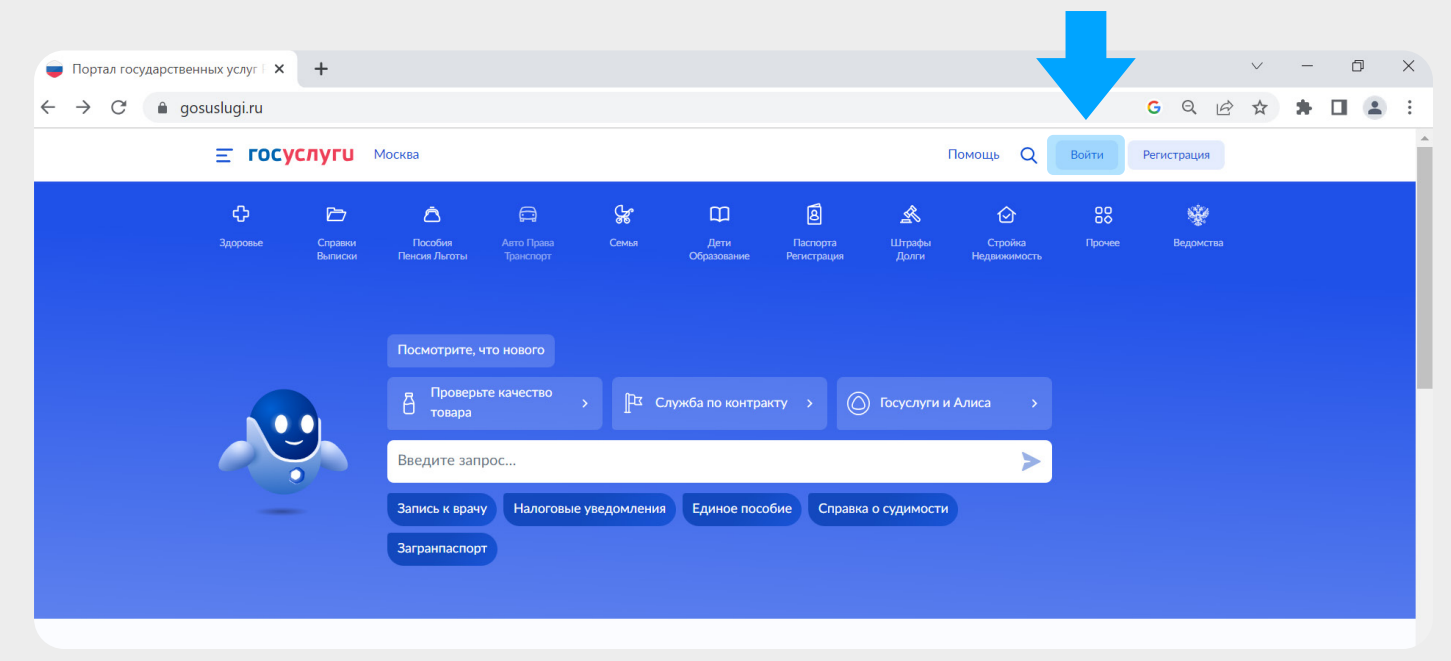

В разделе «Справки, выписки» необходимо выбрать раздел<br>«Выписки из ЕГРН».

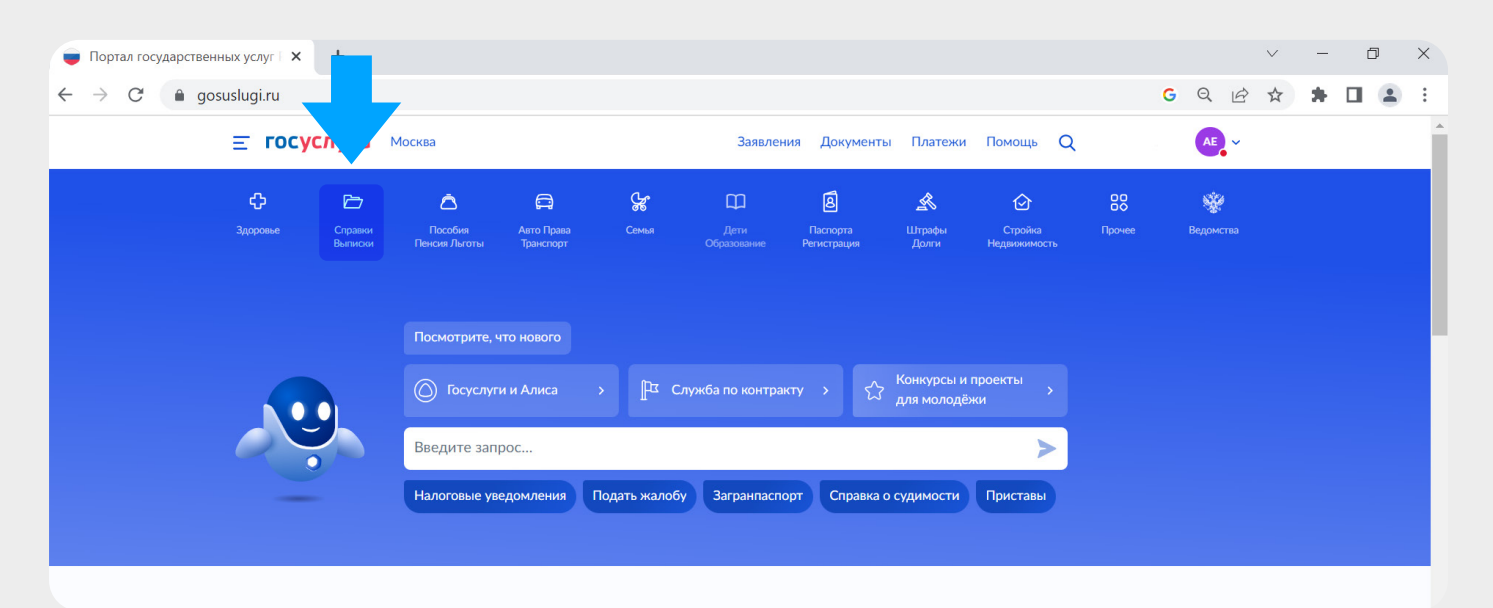

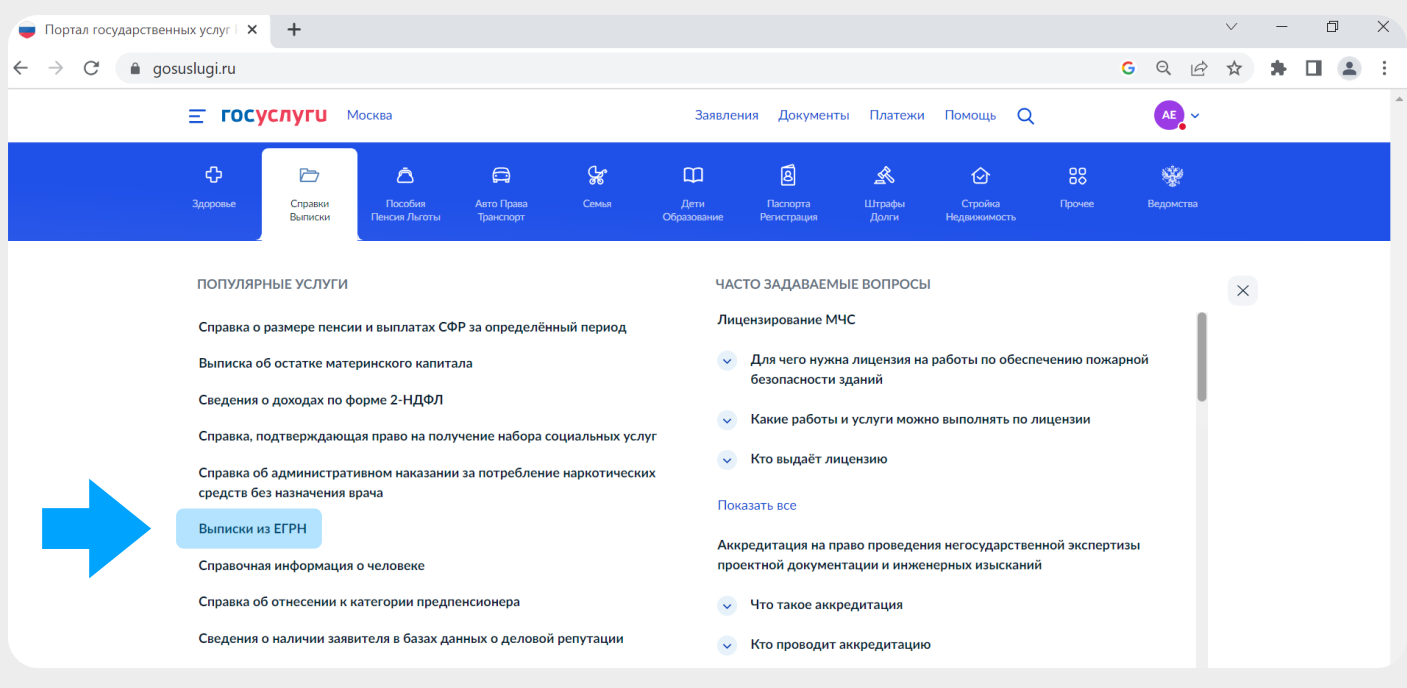

Далее необходимо нажать кнопку «Начать» и в появившемся окне Далее необходимо нажать кнопку «Начать» и в появившемся окне выбрать раздел «Получить онлайн-выписку бесплатно, без планов и схем».

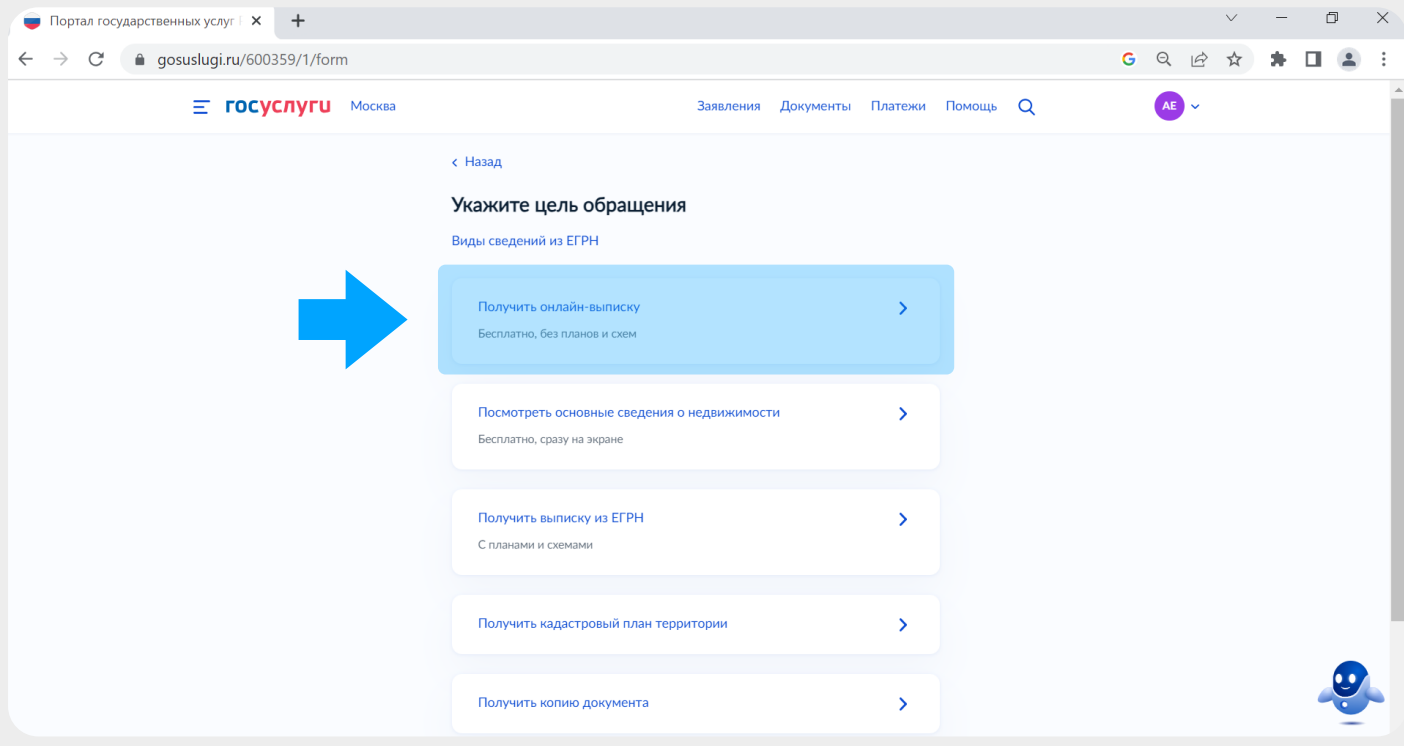

Далее необходимо проверить паспортные данные, номер телефона,<br>электронную почту.

## Выбрать объект недвижимости и нажать кнопку<br>«Отправить запрос».

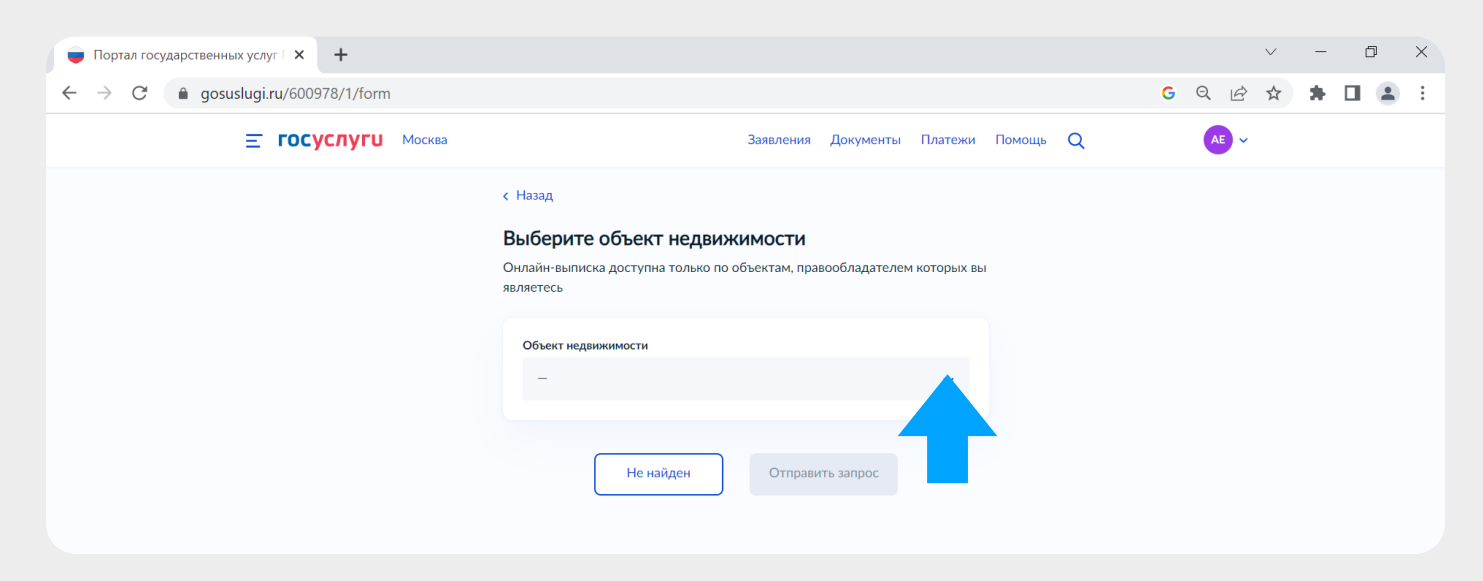

Документы

РОЕ Онлайн-выписка помещение | 0.2 Мб XML Файлы xml Подробнее

Пройти в личный кабинет и скачать готовую выписку. Пройти в личный кабинет и скачать готовую выписку.<br>Выписка будет также направлена на электронную почту,<br>привязанную к аккаунту Госуслуг.

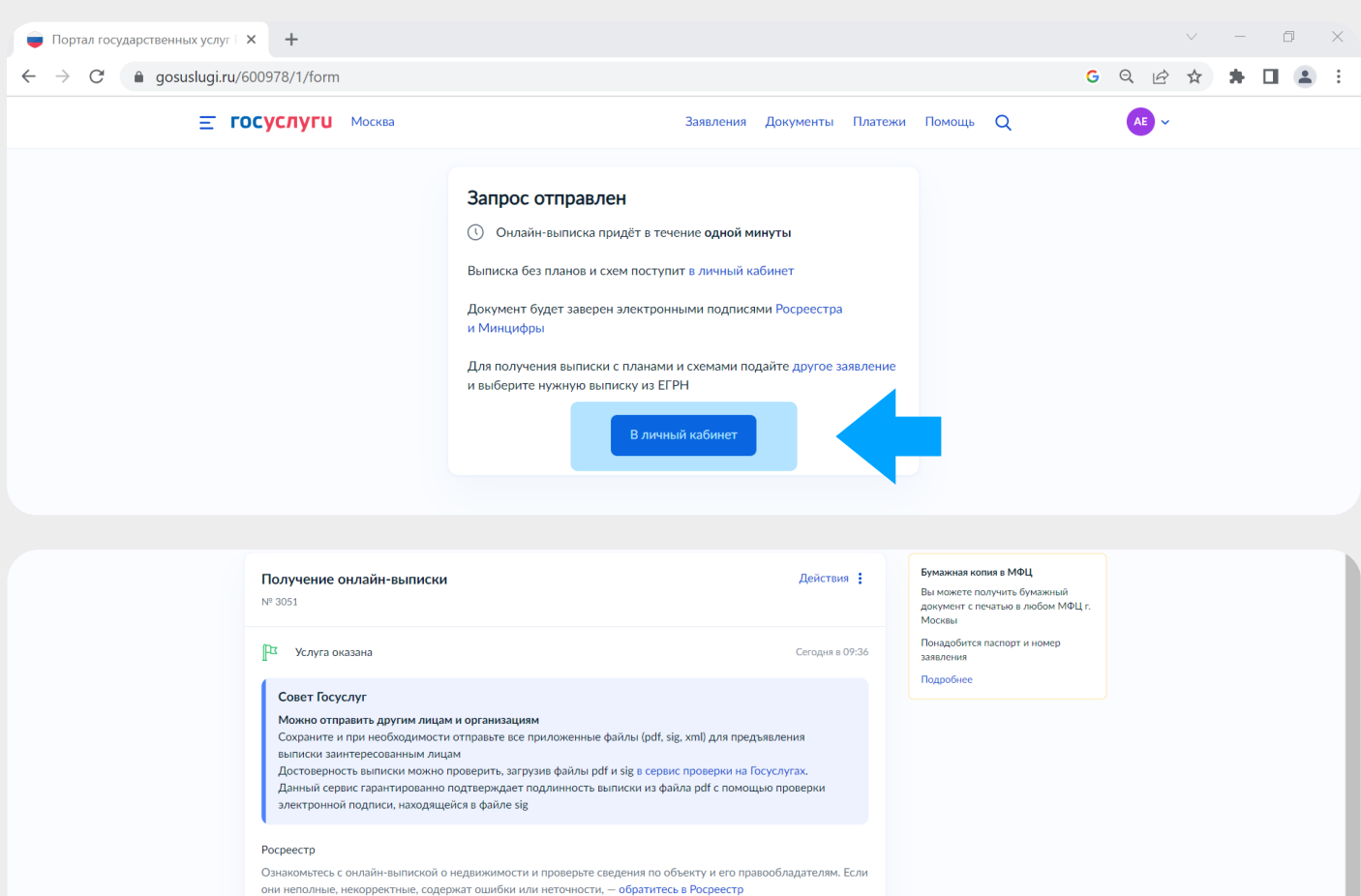

 $\sim 10$